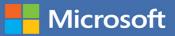

# MOS Study Guide

Joan Lambert

## EXAM MO-100 Microsoft Word

FREE SAMPLE CHAPTER

#### SHARE WITH OTHERS

in

J.

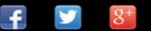

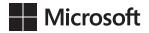

## MOS Study Guide for Microsoft Word Exam MO-100

Joan Lambert

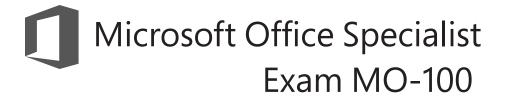

#### MOS Study Guide for Microsoft Word Exam MO-100

Published with the authorization of Microsoft Corporation by: Pearson Education, Inc.

Copyright © 2020 by Pearson Education, Inc.

All rights reserved. This publication is protected by copyright, and permission must be obtained from the publisher prior to any prohibited reproduction, storage in a retrieval system, or transmission in any form or by any means, electronic, mechanical, photocopying, recording, or likewise. For information regarding permissions, request forms, and the appropriate contacts within the Pearson Education Global Rights & Permissions Department, please visit www.pearson.com/permissions.

No patent liability is assumed with respect to the use of the information contained herein. Although every precaution has been taken in the preparation of this book, the publisher and author assume no responsibility for errors or omissions. Nor is any liability assumed for damages resulting from the use of the information contained herein.

ISBN-13: 978-0-13-662804-0 ISBN-10: 0-13-662804-4

Library of Congress Control Number: 2020935470

ScoutAutomatedPrintCode

#### Trademarks

Microsoft and the trademarks listed at http://www.microsoft.com on the "Trademarks" webpage are trademarks of the Microsoft group of companies. All other marks are property of their respective owners. Editor-in-Chief Brett Bartow

Executive Editor Loretta Yates

**Development Editor** Songlin Qiu

Sponsoring Editor Charvi Arora

Managing Editor Sandra Schroeder

Senior Project Editor Tracey Croom

Copy Editor Elizabeth Welch

Indexer Cheryl Ann Lender

**Proofreader** Abigail Manheim

Technical Editor Boyd Nolan

Editorial Assistant Cindy Teeters

**Cover Designer** Twist Creative, Seattle

Compositor codeMantra

## Contents

|      | Introduct  | tion                                                | vi |
|------|------------|-----------------------------------------------------|----|
|      | Taking a   | Microsoft Office Specialist exam                    | xi |
| Exan | n MO-100   | Microsoft Word 2019                                 | 1  |
|      | Prerequisi | tes                                                 | 2  |
| 1    | Manage     | documents                                           | 7  |
|      | Objective  | 1.1: Navigate within documents                      | 8  |
|      |            | Search for text                                     | 10 |
|      |            | Link to locations within documents                  | 13 |
|      |            | Move to specific locations and objects in documents | 17 |
|      |            | Show or hide formatting symbols and hidden text     | 19 |
|      | Objective  | 1.2: Format documents                               | 22 |
|      |            | Modify page setup                                   | 22 |
|      |            | Apply style sets                                    | 25 |
|      |            | Insert and modify headers and footers               | 26 |
|      |            | Insert page numbers                                 | 30 |
|      |            | Format page background elements                     | 31 |
|      | Objective  | 1.3: Save and share documents                       | 35 |
|      |            | Modify basic document properties                    | 35 |
|      |            | Save documents in alternative file formats          | 36 |
|      |            | Modify print settings                               | 40 |
|      |            | Share documents electronically                      | 43 |
|      | Objective  | 1.4: Inspect documents for issues                   | 46 |

Contents

| 2 | Insert and format text, paragraphs, and sections      | 53  |
|---|-------------------------------------------------------|-----|
|   | Objective 2.1: Insert text and paragraphs             | 54  |
|   | Replace text                                          | 54  |
|   | Insert symbols and special characters                 | 56  |
|   | Objective 2.2: Format text and paragraphs             | 59  |
|   | Format text                                           | 59  |
|   | Apply text effects                                    | 60  |
|   | Format paragraphs                                     | 62  |
|   | Apply built-in styles to text                         | 65  |
|   | Clear formatting and styles                           | 69  |
|   | Objective 2.3: Create and configure document sections | 72  |
|   | Display content in columns                            | 72  |
|   | Define document pages and sections                    | 76  |
| 3 | Manage tables and lists                               | 83  |
|   | Objective 3.1: Create tables                          | 84  |
|   | Create tables from scratch or from text               | 86  |
|   | Apply table styles                                    | 89  |
|   | Objective 3.2: Modify tables                          | 92  |
|   | Sort table data                                       | 92  |
|   | Modify table structure                                | 93  |
|   | Objective 3.3: Create and modify lists                | 103 |
|   | Create and manage bulleted lists                      | 104 |
|   | Create and manage numbered lists                      | 106 |
| 4 | Create and manage references                          | 111 |
|   | Objective 4.1: Create and manage reference elements.  | 112 |
|   | Create and manage footnotes and endnotes              | 112 |
|   | Create and manage bibliography citation sources       | 116 |
|   |                                                       |     |

|   | Objective 4.2: Create and manage reference tables  | 122 |
|---|----------------------------------------------------|-----|
|   | Create and manage tables of contents               | 122 |
|   | Create and manage bibliographies                   | 125 |
| 5 | Insert and format graphic elements                 | 131 |
|   | Objective 5.1: Insert illustrations and text boxes | 132 |
|   | Insert and modify shapes                           | 132 |
|   | Insert pictures                                    | 134 |
|   | Insert 3D models                                   | 136 |
|   | Insert SmartArt graphics                           | 137 |
|   | Insert screenshots and screen clippings            | 140 |
|   | Insert text boxes                                  | 141 |
|   | Objective 5.2: Format illustrations and text boxes | 146 |
|   | Visually format objects                            | 147 |
|   | Format SmartArt graphics                           | 150 |
|   | Format 3D models                                   | 151 |
|   | Objective 5.3: Add text to graphic elements        | 154 |
|   | Insert text in text boxes and shapes               | 154 |
|   | Modify SmartArt graphic content                    | 155 |
|   | Objective 5.4: Modify graphic elements             | 159 |
|   | Control the placement of objects within text       | 159 |
|   | Provide alternative text for accessibility         | 163 |
| 6 | Manage document collaboration                      | 167 |
|   | Objective 6.1: Add and manage comments             | 168 |
|   | Objective 6.2: Manage change tracking              | 172 |
|   | Review and process tracked changes                 | 176 |
|   | Index                                              | 181 |

### Introduction

The Microsoft Office Specialist (MOS) certification program has been designed to validate your knowledge of and ability to use applications in the Microsoft Office suite. This book has been designed to guide you in studying the types of tasks you are likely to be required to demonstrate in Exam MO-100: Microsoft Word 2019.

**See Also** For information about the tasks you are likely to be required to demonstrate in Exam MO-100: Microsoft Word (Word and Word 2019) Expert, see *MOS Study Guide for Microsoft Word Expert Exam MO-101* by Paul McFedries (Microsoft Press, 2020).

#### Who this book is for

*MOS Study Guide for Microsoft Word Exam MO-100* is designed for experienced computer users seeking Microsoft Office Specialist certification in Word 2019 or the equivalent version of Word for Office 365.

MOS exams for individual programs are practical rather than theoretical. You must demonstrate that you can complete certain tasks or projects rather than simply answer questions about program features. The successful MOS certification candidate will have at least six months of experience using all aspects of the application on a regular basis; for example, using Word at work or school to create and manage documents, format document content, present information in tables and lists, insert and format pictures, create business diagrams, and reference information sources.

As a certification candidate, you probably have a lot of experience with the program you want to become certified in. Many of the procedures described in this book will be familiar to you; others might not be. Read through each study section and ensure that you are familiar with the procedures, concepts, and tools discussed. In some cases, images depict the tools you will use to perform procedures related to the skill set. Study the images and ensure that you are familiar with the options available for each tool.

#### How this book is organized

The exam coverage is divided into chapters representing broad skill sets that correlate to the functional groups covered by the exam. Each chapter is divided into sections addressing groups of related skills that correlate to the exam objectives. Each section includes review information, generic procedures, and practice tasks you can complete on your own while studying. We provide practice files you can use to work through the practice tasks, and results files you can use to check your work. You can practice the generic procedures in this book by using the practice files supplied or by using your own files.

Throughout this book, you will find Exam Strategy tips that present information about the scope of study that is necessary to ensure that you achieve mastery of a skill set and are successful in your certification effort.

The following table lists the practice files provided for this book.

| Folder and objective group                                                    | Practice files                                                                                   | Result files                                                                                                    |
|-------------------------------------------------------------------------------|--------------------------------------------------------------------------------------------------|----------------------------------------------------------------------------------------------------|
| MOSWord2019\Objective1<br>Manage documents                                    | Word_1-1.docx<br>Word_1-2.docx<br>Word_1-3.docx<br>Word_1-4.docx                                 | Word_1-1_results.docx<br>Word_1-2_results.docx<br>Word_1-3_results.docx<br>MyCompatible.doc<br>Word_1-4_results.docx |
| MOSWord2019\Objective2<br>Insert and format text,<br>paragraphs, and sections | Word_2-1.docx<br>Word_2-2.docx<br>Word_2-3.docx                                                  | Word_2-1_results.docx<br>Word_2-2_results.docx<br>Word_2-3_results.docx                                              |
| MOSWord2019\Objective3<br>Manage tables and lists                             | Word_3-1.docx<br>Word_3-2.docx<br>Word_3-3.docx                                                  | Word_3-1_results.docx<br>Word_3-2_results.docx<br>Word_3-3_results.docx                                              |
| MOSWord2019\Objective4<br>Create and manage references                        | Word_4-1.docx<br>Word_4-2a.docx<br>Word_4-2b.docx<br>Word_4-2c.docx                              | Word_4-1_results.docx<br>Word_4-2a_results.docx<br>Word_4-2b_results.docx<br>Word_4-2c_results.docx                  |
| MOSWord2019\Objective5<br>Insert and format graphic<br>elements               | Word_5-1.docx<br>Word_5-1.glb<br>Word_5-1.jpg<br>Word_5-2.docx<br>Word_5-3.docx<br>Word_5-4.docx | Word_5-1_results.docx<br>Word_5-2_results.docx<br>Word_5-3_results.docx<br>Word_5-4_results.docx                     |
| MOSWord2019\Objective6<br>Manage document<br>collaboration                    | Word_6-1.docx<br>Word_6-2.docx                                                                   | Word_6-1_results.docx<br>Word_6-2_results.docx                                                                       |

#### Adapt procedure steps

This book contains many images of user interface elements that you'll work with while performing tasks in Word on a Windows computer. Depending on your screen resolution or app window width, the Word ribbon on your screen might look different from that shown in this book. (If you turn on Touch mode, the ribbon displays significantly fewer commands than in Mouse mode.) As a result, procedural instructions that involve the ribbon might require a little adaptation.

Simple procedural instructions use this format:

→ On the Insert tab, in the Illustrations group, click the Chart button.

If the command is in a list, our instructions use this format:

→ On the Home tab, in the Editing group, click the Find arrow and then, in the Find list, click Go To.

If differences between your display settings and ours cause a button to appear differently on your screen than it does in this book, you can easily adapt the steps to locate the command. First click the specified tab, and then locate the specified group. If a group has been collapsed into a group list or under a group button, click the list or button to display the group's commands. If you can't immediately identify the button you want, point to likely candidates to display their names in ScreenTips.

The instructions in this book assume that you're interacting with on-screen elements on your computer by clicking (with a mouse, touchpad, or other hardware device). If you're using a different method—for example, if your computer has a touchscreen interface and you're tapping the screen (with your finger or a stylus)—substitute the applicable tapping action when you interact with a user interface element.

Instructions in this book refer to user interface elements that you click or tap on the screen as *buttons*, and to physical buttons that you press on a keyboard as *keys*, to conform to the standard terminology used in documentation for these products.

#### **Ebook edition**

If you're reading the ebook edition of this book, you can do the following:

- Search the full text
- Print
- Copy and paste

You can purchase and download the ebook edition from the Microsoft Press Store at:

https://MicrosoftPressStore.com/MOSWord100/detail

### Taking a Microsoft Office Specialist exam

Desktop computing proficiency is increasingly important in today's business world. When screening, hiring, and training employees, employers can feel reassured by relying on the objectivity and consistency of technology certification to ensure the competence of their workforce. As an employee or job seeker, you can use technology certification to prove that you already have the skills you need to succeed, saving current and future employers the time and expense of training you.

#### **Microsoft Office Specialist certification**

Microsoft Office Specialist certification is designed to assist students and information workers in validating their skills with Office programs. The following certification paths are available:

- A Microsoft Office Specialist is an individual who has demonstrated proficiency by passing the Excel Associate, Word Associate, Outlook Associate, or Power-Point Associate certification exam.
- A Microsoft Office Specialist Associate (MOS Associate) is an individual who has passed any three of the Associate-level certification exams.
- A Microsoft Office Specialist Expert (MOS Expert) is an individual who has completed the MOS Associate credential and any two of the three Expert-level exams: Access Expert, Word Expert, or Excel Expert.

#### Selecting a certification path

When deciding which certifications you would like to pursue, assess the following:

- The program and program version(s) with which you are familiar
- The length of time you have used the program and how frequently you use it
- Whether you have had formal or informal training in the use of that program

- Whether you use most or all of the available program features
- Whether you are considered a go-to resource by business associates, friends, and family members who have difficulty with the program

Candidates for MOS Associate certification are expected to successfully complete a wide range of standard business tasks. Successful candidates generally have six or more months of experience with the specific Office program, including either formal, instructor-led training or self-study using MOS-approved books, guides, or interactive computer-based materials.

Candidates for MOS Expert certification are expected to successfully complete more complex tasks that involve using the advanced functionality of the program. Successful candidates generally have at least six months, and might have several years, of experience with the programs, including formal, instructor-led training or self-study using MOS-approved materials.

#### Test-taking tips

Every MOS certification exam is developed from a set of exam skill standards (referred to as the *objective domain*) that are derived from studies of how the Office programs are used in the workplace. Because these skill standards dictate the scope of each exam, they provide critical information about how to prepare for certification. This book follows the structure of the published exam objectives.

See Also For more information about the book structure, see "How this book is organized" in the Introduction.

The MOS certification exams are performance based and require you to complete business-related tasks in the program for which you are seeking certification. For example, you might be presented with a document and told to insert and format additional document elements. Your score on the exam reflects how many of the requested tasks you complete within the allotted time.

Here is some helpful information about taking the exam:

Keep track of the time. Your exam time does not officially begin until after you finish reading the instructions provided at the beginning of the exam. During the exam, the amount of time remaining is shown in the exam instruction window. You can't pause the exam after you start it.

- Pace yourself. At the beginning of the exam, you will receive information about the tasks that are included in the exam. During the exam, the number of completed and remaining tasks is shown in the exam instruction window.
- Read the exam instructions carefully before beginning. Follow all the instructions provided completely and accurately.
- If you have difficulty performing a task, you can restart it without affecting the result of any completed tasks, or you can skip the task and come back to it after you finish the other tasks on the exam.
- Enter requested information as it appears in the instructions, but without duplicating the formatting unless you are specifically instructed to do so. For example, the text and values you are asked to enter might appear in the instructions in bold and underlined text, but you should enter the information without applying these formats.
- Close all dialog boxes before proceeding to the next exam item unless you are specifically instructed not to do so.
- Don't close task panes before proceeding to the next exam item unless you are specifically instructed to do so.
- If you are asked to print a document, worksheet, chart, report, or slide, perform the task, but be aware that nothing will actually print.
- Don't worry about extra keystrokes or mouse clicks. Your work is scored based on its result, not on the method you use to achieve that result (unless a specific method is indicated in the instructions).
- If a computer problem occurs during the exam (for example, if the exam does not respond or the mouse no longer functions) or if a power outage occurs, contact a testing center administrator immediately. The administrator will restart the computer and return the exam to the point where the interruption occurred, with your score intact.

**Exam Strategy** This book includes special tips for effectively studying for the Microsoft Office Specialist exams in Exam Strategy paragraphs such as this one.

#### **Certification benefits**

At the conclusion of the exam, you will receive a score report, indicating whether you passed the exam. If your score meets or exceeds the passing standard (the minimum required score), you will be contacted by email by the Microsoft Certification Program team. The email message you receive will include your Microsoft Certification ID and links to online resources, including the Microsoft Certificat Professional site. On this site, you can download or order a printed certificate, create a virtual business card, order an ID card, review and share your certification transcript, access the Logo Builder, and access other useful and interesting resources, including special offers from Microsoft and affiliated companies.

Depending on the level of certification you achieve, you will qualify to display one of three logos on your business card and other personal promotional materials. These logos attest to the fact that you are proficient in the applications or cross-application skills necessary to achieve the certification. Using the Logo Builder, you can create a personalized certification logo that includes the MOS logo and the specific programs in which you have achieved certification. If you achieve MOS certification in multiple programs, you can include multiple certifications in one logo.

## Objective group 2 Insert and format text, paragraphs, and sections

The skills tested in this section of the Microsoft Office Specialist exam for Microsoft Word 2019 relate to formatting document content. Specifically, the following objectives are associated with this set of skills:

- 2.1 Insert text and paragraphs
- 2.2 Format text and paragraphs
- 2.3 Create and configure document sections

Word documents are merely containers for their content. You can create content directly in the document or reuse and adapt it from other sources. The way that you present the content—by formatting its appearance and structure and by maintaining consistency—can improve the effectiveness of the document in communicating a specific message.

This chapter guides you in studying ways of inserting text, symbols, and special characters; formatting text; modifying paragraph indentation, spacing, and layout; applying character and paragraph styles; and structuring a document by controlling page breaks, creating independently formatted sections, and formatting content in columns.

To complete the practice tasks in this chapter, you need the practice files contained in the **MOSWord2019\Objective2** practice file folder. For more information, see "Download the practice files" in this book's introduction.

#### **Objective 2.1: Insert text and paragraphs**

#### Replace text

See Also This topic is about replacing text through a find-and-replace operation. For information about locating specific text and objects or moving directly to specific types of objects, see "Objective 1.1: Navigate within documents."

When developing document content, you can ensure that the text in your documents is consistent and accurate by using the Find feature to review every occurrence of a specific word or phrase, or by using the Replace feature to consistently modify text, formatting, or styles. You can replace search terms with other text or special characters from the Replace tab of the Find And Replace dialog box.

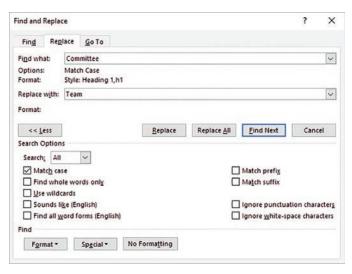

A Replace operation can replace or delete text and objects, modify formatting, and apply styles

#### To locate and replace text

- Display the **Replace** page of the **Find and Replace** dialog box by doing any of the following:
  - In the **Navigation** pane, click the **Search for more things** arrow at the right end of the search box, and then click **Replace**.
  - On the **Home** tab, in the **Editing** group, click **Replace**.
  - Press **Ctrl+H**.

2. In the **Find what** box, specify the text or characters you want to locate by entering them directly or by selecting them from the **Special** list.

See Also For information about the Special list content, including formatting marks, breaks, wildcard characters, special characters, and objects, see "Objective 1.1: Navigate within documents."

In the Search Options area, select the check boxes of any applicable search options.

Tip The settings in the Search Options area apply only to the search term. They do not affect the replacement term.

- 4. With the cursor in the **Find what** box, from the **Format** list, select any formatting or styles that will specifically identify the correct search results.
- 5. In the **Replace with** box, enter the text or characters with which you want to replace the search term.

**Tip** You can't specify wildcard characters in the Replace With box. You can specify special characters. For example, you can use the Replace feature to remove blank paragraph marks from a document by replacing ^p^p (two paragraph marks) with ^p (one paragraph mark).

- 6. With the cursor in the **Replace with** box, from the **Format** list, select any formatting or styles that you want to apply as part of the replacement operation.
- 7. Click **Find Next** to find the first occurrence of the search term. Then do any of the following:
  - Click Find Next to find the next occurrence of the search term.
  - Click **Replace** to replace the selected occurrence with the text in the **Replace with** box and move to the next occurrence.
  - Click **Replace All** to replace all occurrences of the search term in the document without individually reviewing them.

**Tip** You can quickly review all instances of a search term by searching from the Navigation pane and then scrolling through the search results on the Results page of the Navigation pane.

#### Insert symbols and special characters

Some documents require characters not found on a standard keyboard. These characters might include the copyright (©) or registered trademark (®) symbols, currency symbols (such as  $\in$  or £), Greek letters, or letters with accent marks. Or you might want to add arrows (such as  $\bigcirc$  or  $\updownarrow$ ) or graphic icons (such as  $\subseteq$  or  $\square$ ). Word gives you easy access to a huge array of symbols that you can easily insert into any document. Like graphics, symbols can add visual information or eye appeal to a document. However, they are different from graphics in that they are keyboard characters displayed in specific fonts.

| aracter:<br>— Em<br>— En | ial Characters                                                                     | Symbo          |         |        |         |        |             |    |        |          |         |        |        |         |                |                                  |        |      |
|--------------------------|------------------------------------------------------------------------------------|----------------|---------|--------|---------|--------|-------------|----|--------|----------|---------|--------|--------|---------|----------------|----------------------------------|--------|------|
| - Em                     | Date                                                                               | Symbo          |         |        |         |        |             |    |        |          |         |        |        |         |                |                                  |        |      |
| - En                     | Daub                                                                               |                | d       |        |         |        |             |    |        |          |         |        |        |         |                |                                  | ?      |      |
| - Op                     | Dash<br>nbreaking Hyphen<br>tional Hyphen                                          | Symbo<br>Font: |         |        | al Char | acters |             |    |        |          |         | Subse  | e Driv | ista II | ra Ara         |                                  |        |      |
| En 1/4                   | Space<br>Space<br>Em Space<br>nbreaking Space                                      |                | 2       |        |         | 1      |             | ę  | *      | <        | >       | ~      | ~      | <       | >              | ~                                | ~      | <    |
| © Cop<br>© Reg           | nbreaking space<br>pyright<br>gistered<br>demark                                   | >              | ^       | ~      | •       | (      | ۲           |    | ወ      | 밌        | -       |        | ~      | *       | ×              | 1                                | <      | >    |
| 5 Sec<br>1 Par<br>Ellip  | tion<br>agraph<br>psis                                                             |                |         | -      | ^       | ×      | č           | *  | 0      | H.H      |         | ?      | 4      | →<br>×  | 0              | <ul> <li>→</li> <li>→</li> </ul> | <      | >    |
| Sin                      | gle Opening Quote<br>gle Closing Quote<br>uble Opening Quote                       | Recen          | rtly us | ed syn | nbols:  | ~      | ~           | 1  | /      |          | ~       |        | 0      |         | -              | •                                | 4      |      |
| No-                      | uble Closing Quote<br>-Width Optional Break<br>-Width Non Break                    | é              | -       | 0      | +       | 0      | +           | -  | -      | ü        | Ű       | Ű      | ß      | •       |                |                                  | -      | x    |
| Rig                      | t-to-Right Mark<br>ht-to-Left Mark<br>t-to-Right Embedding<br>ht-to-Left Embedding | Unico<br>(none |         | ime:   |         |        |             |    |        | 2        | haract  | er cod | e: EOO | 06      | fro <u>m</u> : | Unic                             | ode (h | iex) |
| Left                     | t-to-Right Override<br>ht-to-Left Override<br>Directional Formatting               | Auto           | Corre   | ect    | Sh      | ortcut | <u>K</u> ey | Sh | ortcut | t key: E | 2006, / | Alt+X  |        | _       |                |                                  |        |      |
| utoCorrect               | Shortcut Key                                                                       |                |         |        |         |        |             |    |        |          |         |        |        |         | Inse           | ert                              |        | Cano |

Hundreds of shapes, symbols, and icons, and special characters are available from the Symbol dialog box

Tip You can insert some common symbols by using keyboard shortcuts. You can review the assigned keyboard shortcuts in the Symbol dialog box and the AutoCorrect Options dialog box.

#### To insert a common symbol

- → On the Insert tab, in the Symbols group, click the Symbol button, and then click the symbol you want to insert.
- → Enter any of the following keyboard shortcuts:
  - To insert a copyright symbol, enter (c) or press Alt+Ctrl+C.
  - To insert a Euro symbol, enter (e).
  - To insert a registered trademark symbol, enter (r) or press Alt+Ctrl+R.
  - To insert a trademark symbol, enter (tm) or press Alt+Ctrl+T.

Tip If you turn off the Replace Text As You Type option in the AutoCorrect settings, the parenthetical code will not convert to the symbol.

#### To insert any symbol or special character

- 1. On the **Insert** tab, in the **Symbols** group, click the **Symbol** button, and then click **More Symbols**.
- 2. In the Symbol dialog box, do either of the following:
  - On the **Special Characters** tab, double-click the character you want to insert.
  - On the Symbols tab, locate and double-click the symbol you want to insert.

Tip The dialog box might be positioned in front of the cursor.

3. After you insert all the symbols you want, close the **Symbol** dialog box.

#### **Objective 2.1 practice tasks**

The practice file for these tasks is in the **MOSWord2019\Objective2** practice file folder. The folder also contains a result file that you can use to check your work.

> Open the **Word\_2-1** document and do the following:

- □ In the first paragraph, insert the registered trademark symbol (®) after the word *Microsoft*.
- □ Replace all instances of (trademark) in the document with the trademark symbol (<sup>™</sup>). Ensure that you replace only instances in which the word trademark is in parentheses, and no other version of the word.

**Tip** Enter the trademark symbol in the document, cut it to the Clipboard, and then choose *Clipboard Contents* as the replacement.

Save the Word\_2-1 document. Open the Word\_2-1\_results document and compare the two documents to check your work. Then close the open documents.

#### **Objective 2.2: Format text and paragraphs**

#### Format text

You can apply basic font formatting to text by using the tools available in the Font group on the Home tab and in the Font dialog box. (Some font settings are also available on the Mini Toolbar that appears when you select text.)

|                                                                                                    | Font 7                                                                                              | ? X                                     |
|----------------------------------------------------------------------------------------------------|----------------------------------------------------------------------------------------------------|-----------------------------------------|
|                                                                                                    | Font Adganced                                                                                       |                                         |
| File     Home     Insert     Design     Layout     References       Paste     Copy     Copy     Segoe Pro     -     A     A     A       Paste     Copy     Format Painter     E     I     I     +     +     A       Clipboard     rs     Font     rs | Eont: Font style: Si<br>+Body Regular 9<br>+Headings Italic 1<br>Abadi Bold 1<br>Adobe Garamond Pro | 8 • • • • • • • • • • • • • • • • • • • |

#### Tools for applying font formatting

**Exam Strategy** Exam MO-100 requires you to demonstrate that you can apply local font formatting to text. You must be able to change the font, size, color, style, and effects. Ensure that you know which font formatting settings are available only in the Font dialog box.

If you apply a series of formats to a selection of text—for example, if you format a word as 14-point, bold, italic, red text—and then want to apply the same combination of formatting to other text, you can quickly do so by using the Format Painter. When using the Format Painter, you first copy existing formatting from text characters, a paragraph, or an object, and then paste the formatting to other text or objects.

You can use the Format Painter to paste copied formatting only once or to remain active until you turn it off.

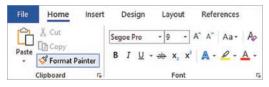

Use the Format Painter to copy all the formatting from one element to another

#### To open the Font dialog box

- → On the Home tab, in the Font group, click the dialog box launcher.
- → Right-click any document text, and then click Font.
- → Press Ctrl+D.

#### To copy existing formatting to other text

- 1. Select the text that has the formatting you want to copy.
- On the Mini Toolbar or in the Clipboard group on the Home tab, click the Format Painter button once if you want to apply the copied formatting only once, or twice if you want to apply the copied formatting multiple times.
- 3. Click or select the text to which you want to apply the copied formatting.
- If you clicked the Format Painter button twice, click or select additional text you want to format. Then click the Format Painter button again, or press the Esc key, to turn off the Format Painter.

#### Apply text effects

In older versions of Word, you could create specialized WordArt text objects that had set combinations of effects applied to them. In Word 2019, you can apply text effects directly to text, or if you want the flexibility of positioning the text anywhere on the page, you can create WordArt objects that have the same text effects applied.

These effects can include outlines, fills, shadows, reflections, glow effects, beveled edges, and three-dimensional rotation. You can modify the effects whether they are applied directly to text or to WordArt objects.

**Exam Strategy** Creating and modifying WordArt is not tested on the MOS exams for Word 2019.

If you want to simply apply text effects directly to text, you do so from the Text Effects And Typography menu that is available from the Font group on the Home tab. You can apply a preset combination or set each effect independently.

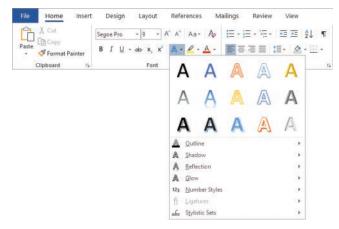

You apply text effects just as you would other font formatting

#### To apply preconfigured text effects to selected text

→ On the Home tab, in the Font group, click the Text Effects and Typography button, and then click the effect you want to apply.

#### Format paragraphs

You can change paragraph attributes such as alignment, indentation, spacing, shading, and borders from the Paragraph group on the Home tab, and from the Paragraph dialog box.

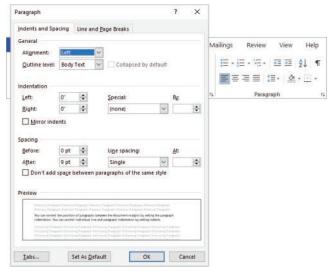

Tools for applying paragraph formatting

**See Also** For information about the Line And Page Breaks tab of the Paragraph dialog box, see "Objective 2.3: Create and configure document sections."

You can control the position of paragraphs between the document margins by setting the paragraph indentation. You can control individual line and paragraph indentation by setting indents from the left and right sides of the paragraph. You can set four types of indents:

- First Line indent The paragraph's first line of text begins at this setting.
- Hanging indent The paragraph's second and subsequent lines of text begin at this setting.
- Left indent The left side of the paragraph aligns with this setting.
- **Right indent** The paragraph text wraps when it reaches this setting.

When the rulers are displayed, markers on the horizontal ruler indicate the individual indent settings. You can modify the indent settings on the Layout tab, in the Paragraph dialog box, or by dragging the markers on the ruler.

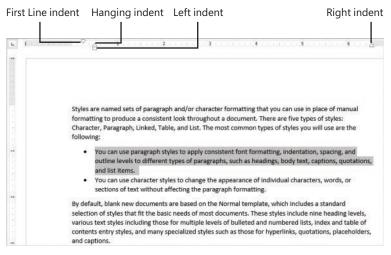

Paragraph indentation markers on the ruler

A paragraph has two vertical spacing measurements: *line spacing* (the space between the lines within the paragraph) and *paragraph spacing* (the space before and after the paragraph).

Line spacing and paragraph spacing are initially set by the style that is applied to the paragraph. You can modify the paragraph spacing by manually formatting the paragraph, modifying the style, changing the style set, or changing the paragraph spacing setting for the entire document.

#### To open the Paragraph dialog box

- → On the Home tab or Layout tab, click the Paragraph dialog box launcher.
- → On the Home tab, in the Paragraph group, click the Line and Paragraph Spacing button, and then click Line Spacing Options.
- → Right-click anywhere in a paragraph, and then click **Paragraph**.

#### To set the indentation of selected paragraphs

- → Open the Paragraph dialog box, and display the Indents and Spacing tab. In the Indentation area, specify the Left, Right, and Special settings. Then click OK.
- → On the Home tab, in the Paragraph group, click the Increase Indent or Decrease Indent button to change only the left indent.
- → On the Layout tab, in the Paragraph group, in the Indent area, specify the Left or Right settings.

Tip To increase or decrease paragraph indentation beyond the margins, specify negative Left and Right settings.

→ On the horizontal ruler, drag the First Line Indent, Hanging Indent, Left Indent, and Right Indent markers.

#### To set the spacing of selected paragraphs

- → Open the Paragraph dialog box, and display the Indents and Spacing tab. In the Spacing area, specify the Before, After, and Line spacing settings. If you want to maintain the line spacing between paragraphs of the same style, select the Don't add space between paragraphs of the same style check box. Then click OK.
- → On the Layout tab, in the Paragraph group, in the Spacing area, specify the Before or After setting.
- → On the Home tab, in the Paragraph group, click the Line and Paragraph Spacing button, and then do either of the following:
  - Click Add Space Before Paragraph, Remove Space Before Paragraph, Add Space After Paragraph, or Remove Space After Paragraph to change the external spacing. (Only two options will be visible, depending on the current settings of the active paragraph.)
  - Click 1.0, 1.15, 1.5, 2.0, 2.5, or 3.0 to select a standard line spacing.

#### To set paragraph spacing for an entire document

- → On the Design tab, in the Document Formatting group, click Paragraph Spacing and then click Default, No Paragraph Space, Compact, Tight, Open, Relaxed, or Double.
- → On the Paragraph Spacing menu, click Custom Paragraph Spacing. On the Set Defaults tab of the Manage Styles dialog box, in the Paragraph Spacing area, specify the Before, After, and Line spacing settings. Then click OK.

**Exam Strategy** You can quickly and consistently modify the spacing and indentation of all paragraphs of a specific style by modifying the style. Exam MO-100 requires that you demonstrate the manual application of paragraph formatting. Modifying and creating styles is part of the objective domain for Exam MO-101, "Microsoft Word Expert."

#### Apply built-in styles to text

Styles are named sets of paragraph and/or character formatting that you can use in place of manual formatting to produce a consistent look throughout a document. There are five types of styles: Character, Paragraph, Linked, Table, and List. The most common types of styles you will use are the following:

 Paragraph styles You can use these styles to apply consistent font formatting, indentation, spacing, and outline levels to different types of paragraphs, such as headings, body text, captions, quotations, and list items.

See Also Paragraph outline levels control the content of the Headings page of the Navigation pane and of tables of contents that you generate by using the Word feature. For information about the Navigation pane, see "Objective 1.1: Navigate within documents." For information about tables of contents, see "Objective 4.2: Create and manage reference tables."

 Character styles You can use these styles to change the appearance of individual characters, words, or sections of text without affecting the paragraph formatting. By default, blank new documents are based on the Normal template, which includes a standard selection of styles that fit the basic needs of most documents. These styles include nine heading levels, various text styles including those for multiple levels of bulleted and numbered lists, index and table of contents entry styles, and many specialized styles such as those for hyperlinks, quotations, placeholders, and captions.

You can view the available styles in several locations, including the following:

On the Home tab of the ribbon, the Styles gallery displays samples of selected styles. Part of the Styles gallery is always visible in the Styles group—the number of visible styles depends on the width of your program window and screen resolution. You can scroll the gallery pane or expand it to display all the styles at once.

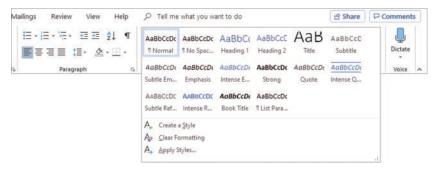

The Styles gallery displaying the recommended built-in styles

Tip Only styles that have been added to the Styles gallery appear in it; you can add, remove, and reorder the styles in the gallery to suit your needs.

The Styles pane displays all the currently available styles or a subset thereof that you designate, such as only those that are currently in use. You can display or hide the Styles pane and configure it to display only style names (the default) or samples of the styles.

Tip On the right side of the Styles pane, paragraph marks indicate paragraph styles, the letter *a* identifies character styles, and a combination of the two identifies linked styles that can be applied to either paragraphs or characters. Pointing to any style displays a ScreenTip detailing the formatting included in the style.

| Style area pane                                                                                                    |              |            |             |                      |               |                              |            |            |            |            | Style pane |                               |               |       |       |
|----------------------------------------------------------------------------------------------------|--------------|------------|-------------|----------------------|---------------|------------------------------|------------|------------|------------|------------|------------|-------------------------------|---------------|-------|-------|
| AutoSare () DO                                                                                                    | 8 5.         | 08.        | u.          |                      | 0             | ffice Procedu                | ires.docx  |            |            |            |            | Joan Lambe                    | ent 🖂         |       | ×     |
| File Home                                                                                                    | Insert       | Design     | Layout      | References           | Mailings      | Review                       | View       | Help       | p          | fell me    |            |                               | ි Share       | Com   | nents |
| Heading 2                                                                                                    | Receiv       | ing Packa  | ges         |                      |               |                              |            |            |            |            | *          | C1.1                          |               |       |       |
| Normal                                                                                                    |              |            |             | customers sh         | ould be proce | assed and s                  | hipped ou  | ut the day | y they ar  | e          |            | Styles                        |               |       | ^     |
|                                                                                                    | receive      | d. We rece | eive packa  | ges to ship, or      | to package a  | nd then shi                  | p.         | 1          | 0 00       |            |            | Clear All                     |               |       |       |
| Heading 3                                                                                                    | Receiv       | ing Packa  | age to Shi  |                      |               |                              |            |            |            |            |            | Cical All                     |               |       |       |
| Normal                                                                                                    |              |            |             | P<br>lackages for sh | ipment:       |                              |            |            |            |            |            | Bold                          |               | a     |       |
| Link December                                                                                                    | 12/12/3040/2 |            | 0.00000000  |                      | *G182.7135    |                              |            |            |            |            |            |                               |               |       |       |
| List Paragraph 1. Ask for their name and check the database to see if they already have an account with us.<br>If it is an active company account, ask if they will be using a PO for payment. |              |            |             |                      |               | Bold, Centered, After: 0 pt, |            |            |            |            |            |                               |               |       |       |
| List Paragraph                                                                                                    | 2.           |            |             | a preferred sl       |               |                              |            |            |            | bund.      |            |                               |               |       |       |
|                                                                                                    | 1            |            |             | ickly they need      |               |                              |            |            | PP**6 (6   | ound,      |            | Default                       | Paragraph Fo  | ont a |       |
| List Paragraph                                                                                                    | 3.           | Enter      | the inform  | nation into the      | database an   | d generate                   | the invoid | ce and tra | acking sli | p. Process |            |                               |               |       |       |
|                                                                                                    |              |            |             | Processing Ord       |               |                              |            |            |            |            | -          | Headi                         | ing 1         | 49    |       |
| List Paragraph                                                                                                    | 4.           | Give       | one copy c  | of the invoice a     | nd the tracki | ng slip to th                | e custom   | ier.       |            |            |            | 5                             |               |       |       |
| Heading 3                                                                                                    | Receiv       | ing Items  | to Packag   | te and Ship          |               |                              |            |            |            |            |            | Headin                        | g 2           | 19    |       |
| Normal                                                                                                    | 100          |            | 1.1.1       | ems for us to p      | ackage and s  | ship:                        |            |            |            |            |            | 11 P                          |               | 53    |       |
| List Paragraph                                                                                                    | 1            | Acht       |             | me and check         | the detailers |                              | au alva al |            |            |            |            | Headin                        | go            | 12    |       |
| List Forograph                                                                                                    | -            |            |             | company accou        |               |                              |            |            |            | with us.   |            | Heading                       | 10            | 10    |       |
| List Paragraph                                                                                                    | 2.           |            |             | a preferred sl       |               |                              |            |            |            | round.     |            | mesound                       |               |       |       |
|                                                                                                    |              |            |             | ickly they need      |               |                              |            |            | FF 0 10    | 73         |            | Show Pr                       |               |       |       |
| List Paragraph                                                                                                    | 3,           | Meas       | ure the ite | em to determin       | e the packin  | g material t                 | o use.     |            |            |            |            |                               |               |       |       |
| List Paragraph                                                                                                    | 4.           | Enter      | the inform  | nation into the      | database an   | d generate                   | the invoid | ce and tra | acking sli | p. Process |            | property property             | Linked Styles |       |       |
|                                                                                                    |              | the or     | rder (see   | Processing Ord       | ers).         |                              |            |            |            |            | Ŧ          | A <sub>+</sub> A <sub>1</sub> | A Optio       | ons   |       |
| Page 7 of 10 1893                                                                                                    | words        | -          |             | _                    |               | _                            |            |            |            |            | ►<br>86    | -                             |               |       | 100%  |

You can adjust the pane widths to maximize the content area

At the left side of a document displayed in Draft view or Outline view, the style area pane displays the name of the style attached to each paragraph. (It does not display character styles.) You can turn on or off the display of the style area pane.

**See Also** For information about modifying the appearance of styles by changing style sets, see "Objective 1.2: Format documents."

#### To display the Styles pane in the program window

→ On the **Home** tab, click the **Styles** dialog box launcher.

To display visual representations of styles in the Styles pane

→ At the bottom of the **Styles** pane, select the **Show Preview** check box.

#### To display a specific category of styles in the Styles pane

- 1. At the bottom of the Styles pane, click Options.
- 2. In the Style Pane Options dialog box, do the following, and then click OK.
  - In the Select styles to show list, click Recommended, In use, In current document, or All styles.

- In the Select how list is sorted list, click Alphabetical, As Recommended, Font, Based on, or By type.
- Select the check boxes for the types of formatting you want to show as styles.

| Style Pane Options         |                                                                                                    | ?                   | ×               |
|----------------------------|----------------------------------------------------------------------------------------------------|---------------------|-----------------|
| Select styles to show:     |                                                                                                    |                     |                 |
| In use                     |                                                                                                    |                     | ~               |
| Select how list is sorted: |                                                                                                    |                     |                 |
| Alphabetical               |                                                                                                    |                     | ~               |
|                            | matting<br>ng formatting<br>ames are shown<br>y when previous level is us<br>when alternate name exis | ts<br>ed on this to | emplate<br>ncel |

To display styles and style modifications, select the Paragraph Level Formatting and Font Formatting check boxes

To turn on or off the display of the style area pane in the Draft and Outline views

- 1. Open the **Word Options** dialog box, and display the **Advanced** page.
- 2. In the **Display** area, enter a positive number in the **Style area pane width in Draft and Outline views** box.

| Vord Options   |                                                   |                              |    |    |  | ? | × |
|----------------|---------------------------------------------------|------------------------------|----|----|--|---|---|
| General        | Display                                           |                              |    |    |  |   | - |
| Display        | Show this number of <u>Recent Documents</u> :     | 10                           | :  | ©. |  |   |   |
| Proofing       | Quickly access this number of Recent Docume       | ents: 4                      |    | 5  |  |   |   |
| Save           | Show this number of unpinned Recent Folders:      | 50                           | \$ |    |  |   |   |
| Language       | Show measurements in units of:                    | Inches                       |    |    |  |   |   |
| Ease of Access | Style area pane width in Draft and Outline views: | aft and Outline views: 1.25" |    |    |  |   |   |
| Advanced       | Show pixels for HTML features                     |                              |    |    |  |   |   |
|                | Show shortcut keys in ScreenTips                  |                              |    |    |  |   |   |

Word displays the style area pane only if its width is set to a measurement greater than zero

3. In the Word Options dialog box, click OK.

#### To display the style area pane in a document

- 1. Display the document in Draft view or Outline view.
- 2. If necessary, turn on the display of the style area pane.

#### To apply a character style

- 1. Select the text you want to format, or position the cursor anywhere in a single word you want to format.
- 2. In the Styles pane or Styles gallery, click the character style you want to apply.

#### To apply a paragraph style

- 1. Select or position the cursor anywhere in the paragraph you want to format.
- 2. In the Styles pane or Styles gallery, click the paragraph style you want to apply.

#### To modify the content of the Styles gallery

- → To add a style to the Styles gallery, right-click the style in the Styles pane, and then click Add to Style Gallery.
- → To remove a style from the Styles gallery, right-click the style in the Styles pane or Styles gallery, and then click Remove from Style Gallery.

**Exam Strategy** Exam MO-100 requires you to demonstrate the ability to apply existing styles. Modifying existing styles and creating new styles are part of the objective domain for Exam MO-101, "Microsoft Word 2019 Expert."

#### Clear formatting and styles

From time to time, you might want to remove manually applied formatting or styles from document content.

#### To remove manually applied formatting

→ Select the content that you want to revert to the settings of the applied styles, and then press Ctrl+Spacebar.

#### To clear styles

- → To revert selected content to the Normal style, do either of the following:
  - In the Styles pane, click Clear All.
  - On the Home tab, in the Font group, click the Clear All Formatting button.
- → To revert all content of a specific style to the Normal style, in the Styles pane, point to the style you want to clear, click the arrow that appears, and then click Clear Formatting. The command name indicates the number of instances of the selected style that are currently applied.

#### To remove highlighting from selected text

→ On the Home tab, in the Font group, click the Text Highlight Color arrow, and then click No Color.

Tip The standard methods for clearing formatting don't remove highlighting.

**Exam Strategy** The Microsoft Office Specialist exams must be completed within a specific amount of time. Learn and practice the techniques for performing tasks so that you can do so quickly.

#### **Objective 2.2 practice tasks**

The practice file for these tasks is in the **MOSWord2019\Objective2** practice file folder. The folder also contains a result file that you can use to check your work.

| > | Open the Word_2-2 document, display the Navigation pane and the |
|---|-----------------------------------------------------------------|
|   | Styles pane.                                                    |

From the Styles pane, do the following:

Display all the styles in the document, in alphabetical order.

|            |             |            | c          |                 |
|------------|-------------|------------|------------|-----------------|
| Select all | naragraphs  | : that are | tormatted  | as Heading 3.   |
| Sciecturi  | purugrupris | , that are | Torrituced | us ricuality 5. |

Apply the *Heading 2* style to the selected paragraphs. Note the document structure change in the Navigation pane.

> Move to the beginning of the document, and do the following:

- Apply the *Heading 1* style to the *Financial Summary* heading. Note the document structure change in the Navigation pane.
- Use the Format Painter to copy the style from the *Financial Summary* heading to the *Financial Statements* and *Statement Notes* headings.

Set the paragraph spacing for the entire document to *Relaxed*.

- Immediately after the document title, select the text A Brief Review of Our Finances. Then do the following:
  - Apply the *Fill: Green, Accent color 3; Sharp Bevel* text effect to the selected text.
  - Center the paragraph horizontally on the page.
  - Change the space before the Financial Summary heading from 20 pt to 12 pt.
- Save the Word\_2-2 document. Open the Word\_2-2\_results document and compare the two documents to check your work. Then close the open documents.

## **Objective 2.3: Create and configure document sections**

The skills being tested by this objective are those related to controlling the layout of document content on pages by inserting custom page breaks, creating document sections that display content differently from the main document, and laying out the content of a document or section in columns.

You can format text in multiple columns, and manually divide a document into pages or sections. When you define sections, you can set up the pages of each section differently from other sections of the document.

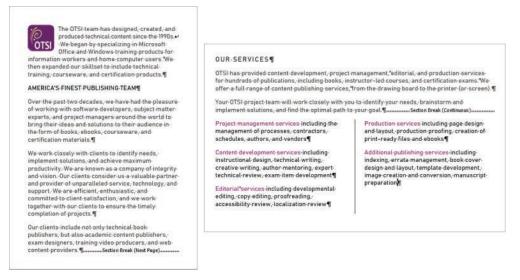

By using sections, you can easily include multiple page configurations in one document

#### Display content in columns

By default, Word 2019 displays the content of a document in one column that spans the width of the page between the left and right margins. You can choose to display content in two or more columns to create layouts like those used in newspapers and magazines.

You can format an entire document or a section of a document in columns. When you select part of a document and format it in columns, Word inserts section breaks at the beginning and end of the selection to delineate the area in which the columnar

formatting is applied. Content fills the first column on each page and then moves to the top of the next column. When all the columns on one page are full, the content moves to the next page. You can insert *column breaks* to specify where you want to end one column and start another. Section breaks and column breaks are visible when you display formatting marks in the document.

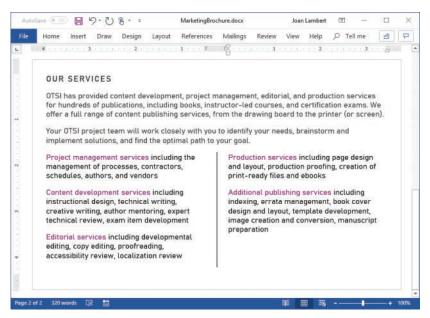

The ruler displays the column settings and the indent settings for the currently active column

When dividing text into columns, you can choose one, two, or three columns of equal width or two columns of unequal width. If the standard options don't suit your needs, you can specify the number and width of columns. The number of columns is limited by the width and margins of the page. Each column must be at least a half inch (or 1.27 centimeter) wide.

When you format selected content to display columns, Word automatically inserts section breaks before and after the selected content. (If you format an entire document in columns, no section breaks are inserted.)

#### To format selected text into simple columns

→ On the Layout tab, in the Page Setup group, click the Columns button, and then click the standard column configuration you want.

#### To manually break column content

- → Position the cursor where you want to insert the column break, and then do either of the following:
  - On the Layout tab, in the Page Setup group, click the Breaks button, and then in the Page Breaks section, click Column.
  - Press Ctrl+Shift+Enter.

#### To format all or part of a document in built-in column configurations

- 1. Do either of the following:
  - To format all of the document content in columns, position the cursor anywhere in the document, but do not select content.
  - To format part of the document content in columns, select the contiguous content.
- 2. On the **Layout** tab, in the **Page Setup** group, click the **Columns** button, and then do either of the following:
  - To format the content in columns of equal width, click **Two** or **Three** (specifying the number of columns).
  - To format the content into one narrow and one wide column, click **Left** or **Right** (specifying the location of the narrow column).

#### To format content in a preset column configuration

- 1. Select the contiguous content you want to format in columns, or to format the entire document, position the cursor in the document without selecting content.
- 2. On the Layout tab, in the Page Setup group, click the Columns button, and then click More Columns.
- 3. In the Columns dialog box, do the following, and then click OK:
  - In the **Number of columns** box, enter or select the number of columns (up to 16) that you want to configure.
  - Clear the **Equal column width** check box.

• In the **Width and spacing** area, set the width of each nonstandard column and the space between it and the next column. Word automatically updates the width and spacing of other columns to equal the total available space.

| Presets       |                |     |                    |         |       |
|---------------|----------------|-----|--------------------|---------|-------|
| One           |                | Two | Ihree              | Left    | Right |
| Width a       | nd spacin      | g   |                    | Preview | v     |
| <u>Col #:</u> | Width:<br>3.5* |     | Spacing:<br>0.5* 🔶 |         |       |
|               |                |     |                    | Γ       |       |
| 1:            | 3.5*           | ÷   | 0.5*               |         |       |
| 1:<br>2:      | 3.5*           |     | 0.5° 🗘             |         |       |

Configure content in up to 16 columns

#### To display lines between columns

→ In the **Columns** dialog box, select the **Line between** check box.

#### To insert a manual column break

- → Position the cursor to the left of the text that you want to start the next column, and then do either of the following:
  - On the **Layout** tab, in the **Page Setup** group, click the **Breaks** button, and then click **Column**.
  - Press Ctrl+Shift+Enter.

#### To revert content to a single column

- → Position the cursor in the columnar section, and then do any of the following:
  - On the Layout tab, in the Page Setup group, click the Columns button, and then click One.
  - Open the Columns dialog box. In the Presets area, click One. Then click OK.
  - Delete the section break that defines the columnar section.

## Define document pages and sections

When the content of a document exceeds the amount that will fit within the margins of a single page, Word creates a new page by inserting a *soft page break* (a page break that moves if the preceding content changes). If you want to break a page in a place other than where Word would normally break it, you can insert a manual page break. The content after the page break moves to the top of the next page.

Tip As you edit the content of a document, Word changes the location of the soft page breaks, but not of any manual page breaks that you insert.

If you want to control the page layout more specifically, you can insert a section break. Section breaks have two purposes:

- They can act as a "smart" page break and move the following content to the next page, the next even page, or the next odd page.
- They can fence off a portion of document content that you want to format differently from other content.

You divide a document into sections by inserting a section break at the beginning of each new section. (It is not necessary to have a section break at the beginning or end of a document.) You can choose from three types of section breaks:

- Continuous starts the new section on the same page.
- Next Page breaks the page before beginning the new section.
- Even Page begins the new section at the top of the next even-numbered page.
- Odd Page begins the new section at the top of the next odd-numbered page.

For each section, you can configure independent page setup options, including:

- Margins
- Pages to print per sheet
- Line numbers
- Orientation
- Headers and footers
- Borders
- Paper size
- Vertical alignment
- Shading

You can also format the content within a section into columns, as discussed in the previous topic of this section.

See Also For information about configuring page setup options for a document, see "Objective 1.2: Format documents."

A common use of section breaks is to set off content that you want to orient vertically on a page from content that you want to orient horizontally so that a single document can include both portrait and landscape pages.

Page and section breaks are visible in a document when paragraph and other formatting marks are shown. When working in a document that includes breaks, display the formatting marks for two reasons: so you don't accidentally move or delete page, column, or section breaks, and so you can locate the breaks if you want to move or delete them.

When displaying formatting marks, all types of manually placed breaks are shown. Page breaks are represented by dotted lines, section breaks by double-dotted lines, and column breaks by double-spaced dotted lines. Each type of break also has a text label.

...

| Auto | Save (= or         |         | 9- U                | 8                   |                        | MarketingBro                                         | chure.docx               |                      | Joan   | Lambert   | 1      | -      |   |
|------|--------------------|---------|---------------------|---------------------|------------------------|------------------------------------------------------|--------------------------|----------------------|--------|-----------|--------|--------|---|
| le   | Home               | Insert  | Draw                | Design              | Layout                 | References                                           | Mailings                 | Review               | View   | Help      | РT     | ell me | 8 |
|      |                    |         |                     | publishe<br>exam-de | ers, but a<br>signers, | de-not-only-i<br>Iso-academ<br>•training-vid<br>s.¶s | ic-content-<br>eo-produc | publishe<br>ers, and | web-   |           |        |        |   |
|      | OTSI-ha<br>for-hun | dreds-o | ded-cor<br>f-public | ations, in          | cluding-               | , project∙ma<br>books, instri<br>services,¶ro        | uctor-led-o              | courses,-            | and-ce | rtificati | on-exa | ms. We |   |
|      |                    |         |                     |                     |                        | y-with-you-to<br>al-path-to-yo                       |                          |                      |        |           |        |        |   |
|      | Designet           | manag   | mont                | corvicos.           | including              | the I                                                | Producti                 | ion-servi            | es-inc | ludina-r  | hade-d | esian. |   |

Breaks are shown with other formatting marks, as labeled, double-dotted lines

If you want a paragraph of text to start a new page regardless of other changes in the document content, you can configure the paragraph formatting to include a page break. When you use this method, the page break is not shown with the formatting marks.

#### To divide a document into sections

- 1. Position the cursor at the beginning of the content with which you want to start the new section.
- 2. On the Layout tab, in the Page Setup group, click the Breaks button.
- On the Breaks menu, in the Section Breaks section, click Next Page, Continuous, Even Page, or Odd Page to define the starting page of the new section.

#### To insert a manual page break

- 1. Position the cursor to the left of the content that you want to start the new page.
- 2. Do any of the following:
  - On the Insert tab, in the Pages group, click the Page Break button.
  - On the **Layout** tab, in the **Page Setup** group, click the **Breaks** button, and then in the list, click **Page**.
  - Press **Ctrl+Enter**.

#### To open the Paragraph dialog box

→ On the **Home** tab, in the **Paragraph** group, click the dialog box launcher.

#### To force a page break before a specific paragraph

- 1. Position the cursor anywhere in the paragraph.
- 2. Open the Paragraph dialog box, and display the Line and Page Breaks tab.

3. In the Pagination area, select the Page break before check box. Then click OK.

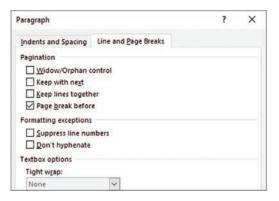

You can configure a page break as part of the paragraph formatting

Tip If a page break should always appear before a specific type of paragraph, such as a heading, you can incorporate the Page Break Before setting into the paragraph's style.

#### To insert a section break

- → On the Layout tab, in the Page Setup group, click the Breaks button, and then in the Section Breaks section, click one of the following:
  - To create a section that does not affect page breaks, click **Continuous**.
  - To create a section that starts content on the next page, click **Next Page**.
  - To create a section that starts content on the next even-numbered page, click **Even Page**.
  - To create a section that starts content on the next odd-numbered page, click **Odd Page**.

#### To specify different settings for a document section

- → Position the cursor anywhere in the section you want to format, and then do either of the following:
  - On the Layout tab, in the Page Setup group, change the Margins, Orientation, Size, Columns, Line Numbers, or Hyphenation setting. The change will apply to the current section only.

• Open the **Page Setup** dialog box. On the **Margins**, **Paper**, and **Layout** tabs, configure the settings that you want to change for the current section. In the **Apply to** list, click **This section**. Then click **OK**.

| age Setup   |             |     |                  | ?    | ×  |
|-------------|-------------|-----|------------------|------|----|
| Margins     | Paper Layou |     |                  |      |    |
| Margins     |             |     |                  |      |    |
| Tob:        | .75         | -   | Bottom:          | .75  | \$ |
| Left:       | 1.          | -   | <u>Right</u>     | 1*   | -  |
| Gutter:     | 0"          | -   | Gutter position: | Left | ~  |
| Orientation |             |     |                  |      |    |
|             |             |     |                  |      |    |
| A           | A           |     |                  |      |    |
| Portrait    | Landscape   |     |                  |      |    |
| Pages       | canolicabe. |     |                  |      |    |
| Multiple p  | ages: Norr  |     | ~                |      |    |
|             | ages: Norr  | nai |                  |      |    |
| Momple p    |             |     |                  |      |    |
| Montple p   |             |     |                  |      |    |
|             |             |     |                  |      |    |
|             |             |     |                  |      |    |
| Preview     | ]           |     |                  |      |    |
|             |             |     |                  |      |    |
|             |             |     |                  |      |    |
|             |             |     |                  |      |    |
|             |             |     |                  |      |    |
| Preview     | his section |     |                  |      |    |
| Preview     | his section |     | 3                |      |    |

This Section appears in the Apply To list only when the document contains multiple sections

To display formatting marks (including page, section, and column breaks)

- → On the Home tab, in the Paragraph group, click the Show/Hide ¶ button.
- → Press Ctrl+Shift+8 (Ctrl+\*).

#### To remove a manual page break or section break

- 1. Display formatting marks.
- 2. Do any of the following:
  - Click in the left margin to select the page break or section break paragraph.
  - Drag to select the page break or section break marker.
  - Position the cursor to the left of the page break or section break marker.
- 3. Press Delete.

# **Objective 2.3 practice tasks**

The practice file for these tasks is in the **MOSWord2019\Objective2** practice file folder. The folder also contains a result file that you can use to check your work.

- > Open the Word\_2-3 document, and do the following:
  - Near the beginning of the document, insert a page break before the Process heading.
  - Select the Questions for Team Leaders and Questions for Department Reps headings and the lists that follow them. Format the selection in two columns of equal width. Set the space between the columns to 0.3" and place a vertical line between the columns.
  - If necessary, insert a column break before the Questions for Department Reps heading so that each list is in its own column.
  - □ In the *Pre-Plan Project* section, select the heading, the paragraph, and the list items. Format each of the selected paragraphs to stay on the same page as the paragraph that follows it, and to keep all the lines of each paragraph together.
  - Near the end of the document, locate the Carry out project section. Create a separate document section that contains only the content of the Carry out project section, on its own page. For only this section, set the orientation to Landscape and all four margins to <u>2</u>".
  - Preview the document on the Print page of the Backstage view to verify the changes.
- Save the Word\_2-3 document. Open the Word\_2-3\_results document and compare the two documents to check your work. Then close the open documents.

# Index

## NUMBERS

3D models formatting, 151–152 inserting, 136–137 moving, 152 rotating, 152 zooming, 152

# A

accepting tracked changes, 176–178 Accessibility Checker, 47-49, 51 activating comments for editing, 170 headers and footers, 28 tables for editing, 92 adding authors, 36. See also inserting alignment of table cells, 95–96 alternative text for graphic elements, 163-164 angles of shapes, changing, 133 animated 3D models, 136 applying 3D model views, 152 artistic effects, 148 graphic element styles, 148 SmartArt graphics effects, 151 SmartArt graphics styles, 151 style sets, 25-26 styles, 65–69 table styles, 89-90 text effects, 60-61 artistic effects for pictures, applying, 148 aspect ratio for shapes, 133 authors adding, 36 removing, 36

#### В

background elements formatting, 31–33 in pictures, removing, 149

Backstage view Info page, 35–36 for program options, 5-6 balloons, 168 bibliographies changing style, 127 citation sources, creating, 116-119 converting to text, 127 creating, 125-127 updating, 127 bookmarks inserting, 16–18 linking to, 14-15 moving, 17–18 naming, 17 borders for pages, 33 bulleted lists, 104-105

#### С

capturing screenshots, 140-141 cells in tables alignment/spacing, 95-96 merging, 96 splitting, 96 change tracking, 172–176 accepting/rejecting changes, 176-178 locking, 173 reviewing markup, 174-176 unlocking, 174 changing. See also modifying bibliography style, 127 footnote/endnote type, 115 layouts for SmartArt graphics, 157 list levels, 107 margins, 24-25 number format for footnotes/endnotes, 115-116 for lists, 107 pictures, discarding changes, 149 shape angles, 133 shape hierarchy in SmartArt graphics, 156-157

shape vertices, 133 SmartArt graphics colors, 151 tables of contents (TOC) style, 124 text direction, 154 character styles, 65, 69 Choose A SmartArt Graphic dialog box, 138 citation sources, creating, 116–119 color of page background, modifying, 32 of SmartArt graphics, changing, 151 column breaks, 72–73 columns formatting, 72–75 in tables deleting, 94 inserting, 94 resizing, 97-100 comments activating for editing, 170 deleting, 170 inserting, 168–170 marking as resolved, 169, 170 responding to, 170 reviewing, 169, 170 Compatibility Checker, 49–50, 51 continuing numbered list numbering, 109 converting bibliographies to text, 127 tables to/from text, 86-88 copying formatting, 60 text, 4–5 creating bibliographies, 125–127 bulleted lists, 104–105 citation sources, 116–119 footnotes/endnotes, 112-119 numbered lists, 106–109 SmartArt graphics, 139 tables, 84-88 tables of contents (TOC), 122-125 cursor, moving, 2–3 custom bullets, defining, 105 custom number formats, defining, 108 cutting text, 4–5 cycle diagrams, 137

# D

date/time in headers and footers, inserting, 29 decorative, marking images as, 164 deleting. See also removing comments, 170 headers and footers, 29 table rows/columns, 94 tables, 94 tables of contents (TOC), 125 direction of text, changing, 154 discarding picture changes, 149 document gridlines, 85 Document Inspector, 46-47, 50-51 documents formatting background elements, 31-33 in columns, 72–75 headers and footers. 26-29 page and section breaks, 76-80 page numbers, 30–31 page setup, 22-25 style sets, 25–26 inspecting, 46–51 moving within, 2-3 navigating Headings tab (Navigation pane), 8 linking to locations within, 13–18 Pages tab (Navigation pane), 9 searching for text, 10-13 to specific locations/objects, 17–19 printing, modifying settings, 40-42 properties, modifying, 35–36 saving file formats for, 36-40 to shared storage location, 44 sections, 72 columns, 72-75 page and section breaks, 76-80 sharing electronically, 43-44 .docx file format, 36–37 dragging text, 5 drawing shapes, 132-134 duplicating split table headers, 101

# E

effects for SmartArt graphics, applying, 151 email, sending documents via, 43–44

endnotes, 112–119 end-of-cell markers, 85 end-of-row markers, 85 exam, prerequisites for, 2–6

# F

file formats, saving documents, 36-40 Find And Replace dialog box, 11 Go To tab, 17–19 replacing text, 54–55 wildcards in, 18 Font dialog box, 59, 60 footers, 26-29 footnotes, 112-119 Format Painter, 60 formatting 3D models, 151-152 copying, 60 documents background elements, 31–33 in columns, 72-75 headers and footers, 26–29 page and section breaks, 76–80 page numbers, 30–31 page setup, 22-25 style sets, 25–26 finding and replacing, 19 footnotes/endnotes, 116–119 graphic elements, 146-149 paragraphs, 62–65 removing, 69-70 SmartArt graphics, 139, 150–151 tables, 89-90 text, 59-60 viewing, 77, 80 formatting symbols, viewing/hiding, 19-24

## G

Go To tab (Find And Replace dialog box), 17–19 graphic elements. *See also names of specific elements* alternative text, 163–164 formatting, 146–149 moving, 161 positioning, 162–163 resizing, 162 rotating, 161 text wrapping options, 159–163 gridlines, 85

## Η

headers, 26-29 table headers duplicating for split tables, 101 repeating, 101 heading styles, viewing structure, 8 Headings tab (Navigation pane), 8 hidden characters, viewing/hiding, 19-24 hidina formatting symbols, 19–24 hidden characters, 19-24 hierarchy diagrams, 138 hierarchy of shapes in SmartArt graphics, changing, 156–157 hyperlinks to document locations, 13–18 inserting, 16 modifying, 16 removing, 16 ScreenTips for, 16

## 

illustrations. See graphic elements images. See pictures indentation of paragraphs, 62–63, 64 Info page (Backstage view), 35–36 Insert Hyperlink dialog box, 15 Insert Table dialog box, 84 inserting 3D models, 136-137 bibliographies, 126 bookmarks, 16–18 citation sources, 119 comments, 168-170 date/time in headers and footers, 29 endnotes, 114 footnotes, 114 headers and footers, 26–29 hyperlinks, 16 page and section breaks, 76-80 page numbers, 30–31 pictures, 134-135

screenshots, 140–141 shapes, 132–134 in SmartArt graphics, 156 SmartArt graphics, 137–140 special characters, 56–57 symbols, 56–57 table rows/columns, 94 tables of contents (TOC), 123 text in SmartArt graphics, 155–156 in text boxes/shapes, 154–155 text boxes, 141–143 watermarks, 31–32 inspecting documents, 46–51

# K

keyboard shortcuts for editing text, 4 for moving cursor, 2–3 for symbols, 56

# L

Layout dialog box, 160, 162 layouts for SmartArt graphics, changing, 157 line spacing, 63 linking to document locations, 13–18 list diagrams, 137 list levels, 103 changing, 107 lists, 103 bulleted, 104–105 numbered, 106–109 locking change tracking, 173

#### Μ

margins, 22 changing, 24–25 of table cells, 95 marking comments as resolved, 169, 170 images as decorative, 164 markup, reviewing, 174–176 matrix diagrams, 138 merging table cells, 96 Microsoft OneDrive, 43 modifying. *See also* changing

citation source placeholders, 119 document properties, 35-36 headers and footers, 26-29 hyperlinks, 16 page background color, 32 page setup, 22-25 print settings, 40–42 shapes, 132–134 SmartArt graphics content, 155–157 table structure, 93-101 moving 3D models, 152 bookmarks, 17–18 cursor, 2–3 graphic elements, 161 shapes in SmartArt graphics, 156 to specific locations/objects, 17–19 within documents, 2–3 multipage tables, 100–101

## Ν

naming bookmarks, 17 navigating documents Headings tab (Navigation pane), 8 linking to locations within, 13–18 Pages tab (Navigation pane), 9 searching for text, 10–13 to specific locations/objects, 17-19 Navigation pane Headings tab, 8 Pages tab, 9 Results tab, 10 search box, 12-13 Normal template, 66 number format for footnotes/endnotes, 114, 115-116 for lists, changing, 107 numbered lists, 106–109

## 0

objects. See graphic elements OneDrive, 43 opening Font dialog box, 60 Insert Hyperlink dialog box, 15 Layout dialog box, 162 Page Setup dialog box, 24 Paragraph dialog box, 63 Properties dialog box, 36 Save As dialog box, 38 Table Properties dialog box, 98 Word Options dialog box, 6 orientation, 22, 25

## Ρ

page background, formatting, 31–33 page borders, 33 page breaks, 76-80 page numbers, inserting, 30-31 Page Setup dialog box, 23–25 page setup, modifying, 22-25 Pages tab (Navigation pane), 9 paper size, 22, 25 Paragraph dialog box, 62, 63 paragraph spacing, 63, 64-65 paragraph styles, 65, 69 paragraphs formatting, 62-65 selecting, 3 pasting text, 4–5 .pdf file format, 37–38, 39–40 picture diagrams, 138 pictures artistic effects, applying, 148 background elements, removing, 149 discarding changes, 149 inserting, 134–135 as watermarks, 32 positioning graphic elements, 162–163 prerequisites for exam, 2–6 printers, selecting, 41 printing documents, modifying settings, 40–42 process diagrams, 137 Properties dialog box, 36 properties of documents, modifying, 35–36 pyramid diagrams, 138

## R

reference markers for footnotes/endnotes, 113, 116–119 rejecting tracked changes, 176–178 relationship diagrams, 138 removing. *See also* deleting authors, 36

background elements from pictures, 149 formatting, 69–70 hyperlinks, 16 page and section breaks, 80 shapes in SmartArt graphics, 156 styles from Styles gallery, 69 from text, 69-70 repeating table headers, 101 replacing text, 54–55 resetting SmartArt graphics to default, 151 resizing graphic elements, 162 SmartArt graphics, 139–140 table rows/columns, 97–100 tables, 97-100 responding to comments, 170 restarting numbered list numbering, 108–109 Results tab (Navigation pane), 10 reviewing comments, 169, 170 markup, 174–176 rotating 3D models, 152 graphic elements, 161 rows in tables deleting, 94 inserting, 94 resizing, 97–100 .rtf file format, 37

## S

Save As dialog box, 38 saving documents file formats for, 36-40 to shared storage location, 44 screenshots, inserting, 140-141 ScreenTips for hyperlinks, 16 scroll bars, 2 search box (Navigation pane), 12-13 searching for text, 10-13, 18-19 section breaks, 76-80 sections, 72 columns, formatting, 72-75 page and section breaks, 76–80 selecting printers, 41 table elements, 98-99 text, 3-4

selection area, 3-4 sentences, selecting, 3 shapes inserting, 132-134 modifying, 132-134 in SmartArt graphics changing hierarchy, 156–157 inserting, 156 moving, 156 removing, 156 text in, inserting, 154–155 shared storage locations, 43–44 sharing documents electronically, 43-44 SmartArt graphics creating, 139 formatting, 139, 150-151 inserting, 137–140 modifying content, 155–157 resetting to default, 151 resizing, 139–140 soft page breaks, 76 sorting tables, 92–93 sources, creating, 116–119 spacing of table cells, 95–96 special characters finding and replacing, 18–19 inserting, 56-57 list of, 11 splitting table cells, 96 tables, 101 style area pane, 67, 68–69 style sets, 25–26 styles applying, 65–69 of bibliographies, changing, 127 finding and replacing, 19 for graphic elements, applying, 148 removing, 69-70 for SmartArt graphics, applying, 151 style sets, 25–26 table styles, applying, 89–90 of tables of contents (TOC), changing, 124 viewing, 66–67 Styles gallery, 66, 69 Styles pane, 66, 67–68 Symbol dialog box, 56–57 symbols, inserting, 56–57

## T

table gridlines, 85 Table Properties dialog box, 98 tables activating for editing, 92 cells alignment/spacing, 95–96 merging, 96 splitting, 96 creating, 84–88 deleting, 94 formatting, 89–90 header row duplicating for split tables, 101 repeating, 101 modifying structure, 93–101 multipage tables, 100–101 resizing, 97–100 rows/columns deleting, 94 inserting, 94 resizing, 97–100 selecting elements, 98-99 sorting, 92–93 splitting, 101 tables of contents (TOC) changing style, 124 creating, 122–125 deleting, 125 updating, 123–124 text alternative text for graphic elements, 163-164 bibliographies, converting to, 127 cutting/copying/pasting, 4-5 direction, changing, 154 dragging, 5 formatting, 59–60 inserting in SmartArt graphics, 155–156 in text boxes/shapes, 154–155 replacing, 54–55 searching for, 10–13, 18–19 selecting, 3-4 styles, applying, 65-69 tables, converting to/from, 86-88 text boxes inserting, 141–143 text in, inserting, 154-155

text effects, applying, 60–61 text wrapping options for graphic elements, 159–163 thumbnail view, 9 TOC (tables of contents). *See* tables of contents (TOC) tracking changes, 172–176 accepting/rejecting changes, 176–178 locking, 173 reviewing markup, 174–176 unlocking, 174 .txt file format, 37

# U

unlocking change tracking, 174 updating bibliographies, 127 tables of contents (TOC), 123–124

#### V

vertices of shapes, changing, 133 viewing formatting, 77, 80 formatting symbols, 19–24 hidden characters, 19–24 style area pane, 68–69 styles, 66–67 views for 3D models, 151–152

#### W

watermarks, 31–32 wildcards in Find And Replace dialog box, 18 Word Options dialog box, 6 WordArt objects, 60–61 words, selecting, 3

## Х

.xps file format, 37-38, 39-40

## Ζ

zooming 3D models, 152